# **dbx ZonePro640/1 RS-232 Integration Note**

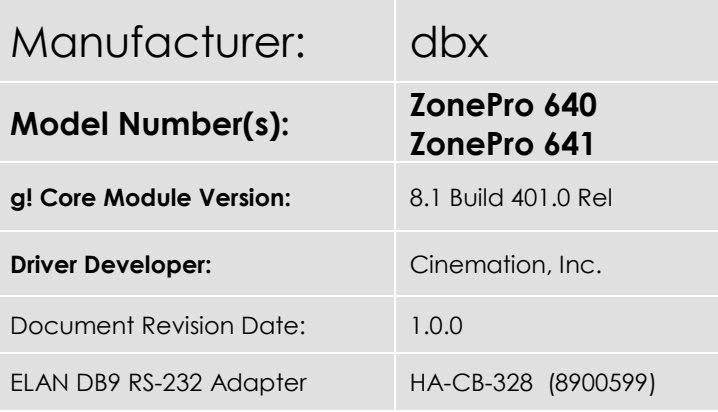

## **Overview & Supported Features**

This driver will control the base model dbx ZonePro's 640 & 641. These models are RS-232 only and DO NOT have ethernet or the 'Mixer' feature. A license key is required for use of this driver. Please go to Cinemation [Drivers](https://www.cinemationinc.com/product/bss-london-soundweb-elan-drivers/) to purchase the license. Configuring the dbx ZonePro640/1 MUST use ZonePRO GUI Designer v3.2 [\(Windows\)](https://dbxpro.com/en-US/softwares/zonepro-gui-designer-v3-2-windows). Dealer is responsible for configuring the dbx ZonePro640/1 and must have knowledge of use.

To use this driver, the dbx ZonePro640/1 will need firmware V1.10 or later.

#### **THE FOLLOWING OPTIONS ARE SUPPORTED**:

- Volume Control (Router Master Output)
- Mute control
- Input Selection
- Zone Off

#### **THE FOLLOWING OPTIONS** are not supported:

- Feedback from the dbx unit.
- Input Gain

Any feature not specifically noted as supported should be assumed to be unsupported.

#### **Driver Revision History:**

• 1.0.0 - Initial Rollout

## **g! Configuration**

The dbx ZonePro640/1 will need to be installed, configured and tested prior to installing the drivers into the ELAN controllers. You will need to locate the MAC address of your ELAN g controller to purchase the driver license key.

### **Installation Process**

'Add Communication Device' - Standard Connection - Serial Port

With 3rd party drivers, these are not in the driver list from the factory, but are plug-ins. To add the one for dbx ZonePro640 RS232:

- 1. Download the .EDRVC file
- 2. Place this file in a folder on your PC
- 3. In the configurator, navigate to the Media tab
- 4. Select "Zone Controllers", and select "Add New Zone Controller…"
- 5. Select search folder, and navigate to the folder in which the driver is located on your PC.

NOTE: It is good to note that once selected, the configurator will always look to this folder for 3rd party drivers so in best practice you should create a folder in which you keep all of your 3rd party drivers in.

NOTE: If you have already set your folder previously and your driver is in said folder (as it should be if you read the above note then the driver will already be in the populated list for you to select from.)

- 6. Select 'dbx ZonePro640 RS232' from the device type list.
- 7. The driver should now be loaded into the configurator.

A. Locate the Node Address of the ZonePro640/1 located in the ZonePro GUI Designer Software. Enter this number in the "Node Address" field. Default: 48

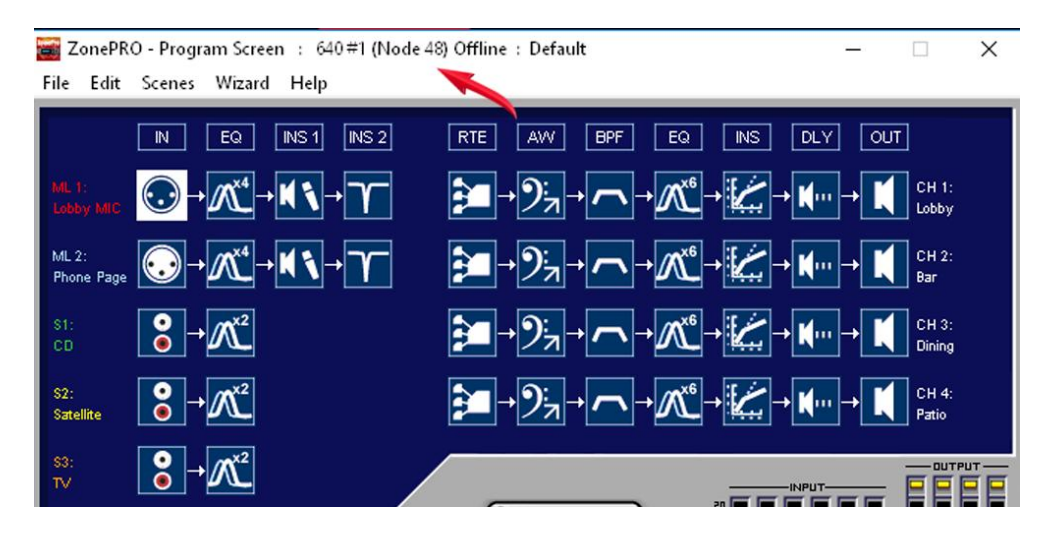

B. Click the top router (RTE), then press [Ctrl]+[Shift]+[o]. The Object ID information window will open. Enter Address b0 (Index) into the "CH 1 Object ID (b0)" field. Do this for all four routers (RTE). Default: 16

\*NOTE: If the router is configured in stereo or larger where it will use multiple channels, the top channel will be referenced in ELAN as the 'Zone'. The lower channels attached to the stereo (or larger) router should not be programmed as a zone in the ELAN configurator.

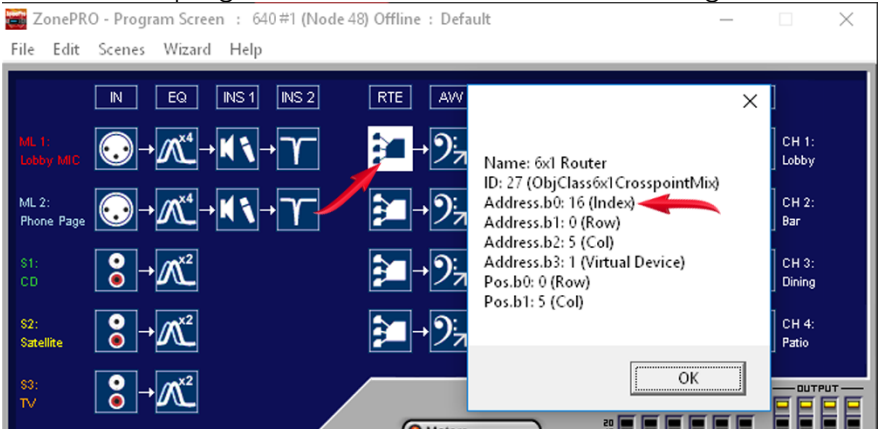

C. Enter the License Key and select the appropriate Communication Device. Click

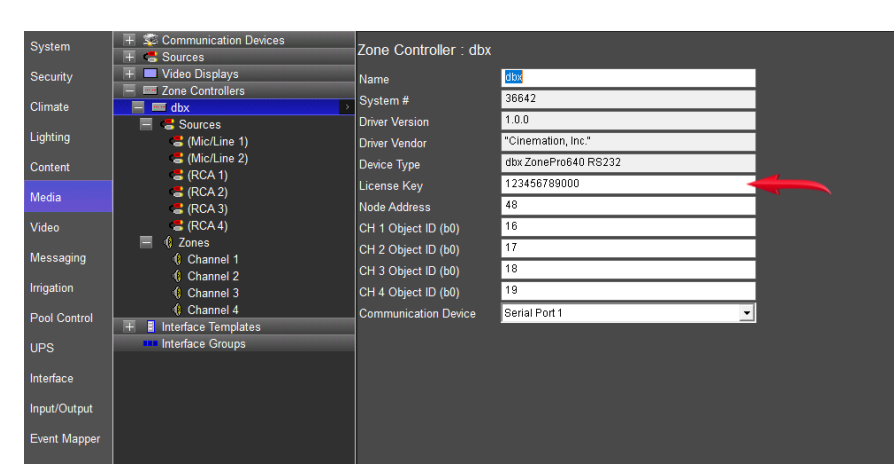

Apply.

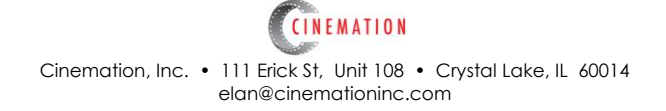

#### **COMMON MISTAKES**

- 1. Incorrect Node address, license key or Object ID of RTE. Driver will not function if ANY of these values are incorrect.
- 2. Not Synchronizing Venue from the ZonePRO Designer. Very Important! Be sure to deploy the venue in ZonePRO Designer first and test all functions before configuring ELAN driver modules.
- 3. All feedback is referenced in the ELAN system and cannot be received from the dbx ZonePro640/1 or its accessory ZC Zone Controller keypads. Recommend removing the keypads (if any) and replacing with ELAN touchpanles or keypads. Also, you may want to disable the front panel buttons of the ZonePro640.

For more information about dbx, go to [http://www.dbxpro.com](http://www.dbxpro.com/)

### **ELAN DEVELOPER PARTNER INFORMATION**

This ELAN driver was written and supported by:

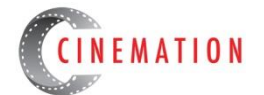

elan@cinemationinc.com

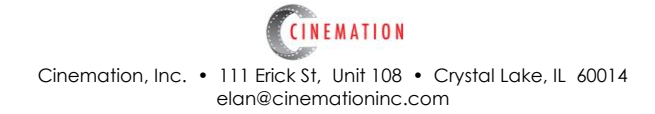